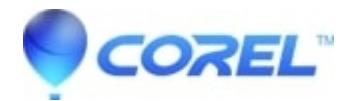

## **[No asset found for trial download](http://kb.parallels.com/en/127839)**

• Corel Other

When attempting to activate your Corel software, you may receive this message:

## **No asset found for trial download**

The resolve this issue, simply follow these steps:

- 1. Close the error box
- 2. Disable your internet connection (instructions below)
- 3. Verify you are unable to access the internet
- 4. Launch PhotoAlbum 7
- 5. You will now receive a box asking you to activate your software click Activate
- 6. The next screen will provide you with a Connect button
- 7. Enable your internet connection
- 8. Click the Connect button

## **Disabling Internet Connection Instructions:**

\*For laptops connected via Wifi, most have a button that will allow you to disable Wi-Fi on the keyboard. If you know where it is, press it to both disable and enable according to the steps

\*To disable a hardlined internet connection (connected to modem) Windows XP

- 1. Click Start
- 2. Click Control Panel
- 3. Click Network Connections
- 4. Right Click on Local area Connection
- 5. Select Disable
- 6. To enable, follow the same procedure and then select Enable

Windows Vista and 7

- 1. Click Start
- 2. Click Control Panel
- 3. Change View by option to Large Icons
- 4. Click Network and Sharing Center
- 5. Click on Local Area Connection
- 6. Click the Disable button
- 7. To enable, follow the same procedure and the click the Enable button

Should you have trouble disabling your internet connection using the above options, simply unplug the power to your modem or router. You must be completely offline in order to get the proper activation screen to come up.

© 1985-2024 Corel. All rights reserved.